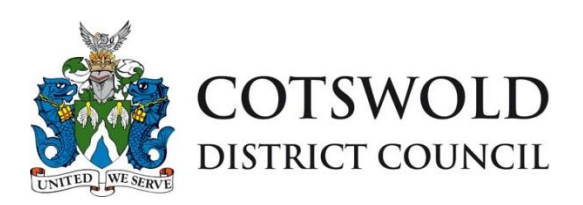

# **How to do a Simple Search of the planning register (including how to receive e-mails highlighting new applications)**

Once you have registered to use the public access system and logged in to the system. You will see this screen.

### **Planning » Simple Search**

Search for Planning Applications and Appeals by keyword, application reference, postcode or by a single line of an address.

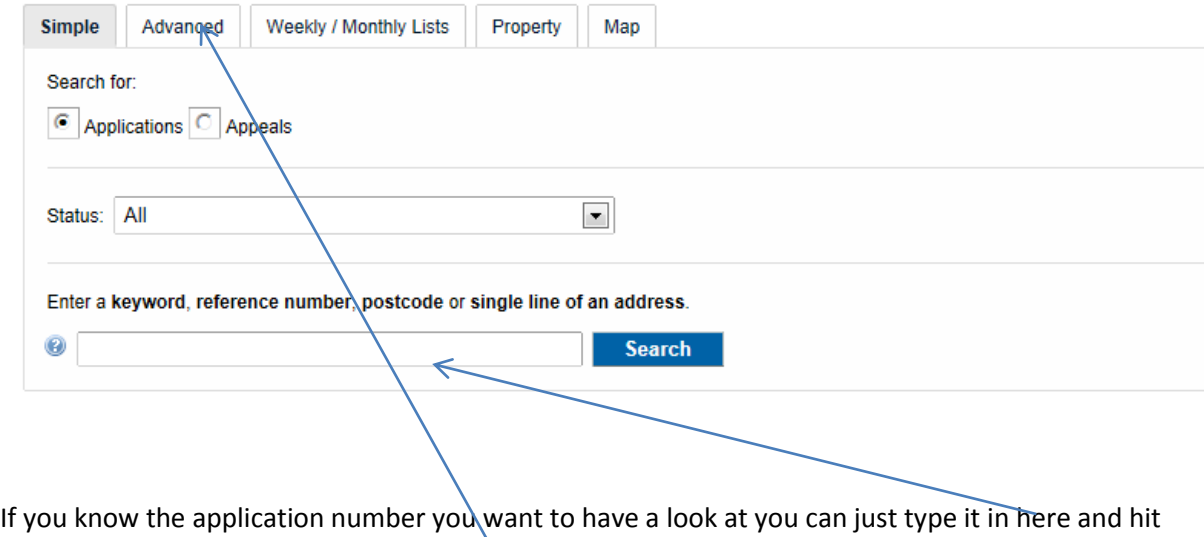

the search button.

To set up some regular searches – for example it you want to receive emails confirming new applications etc within your parish. Click on the advanced tab above and you will see the following screen.

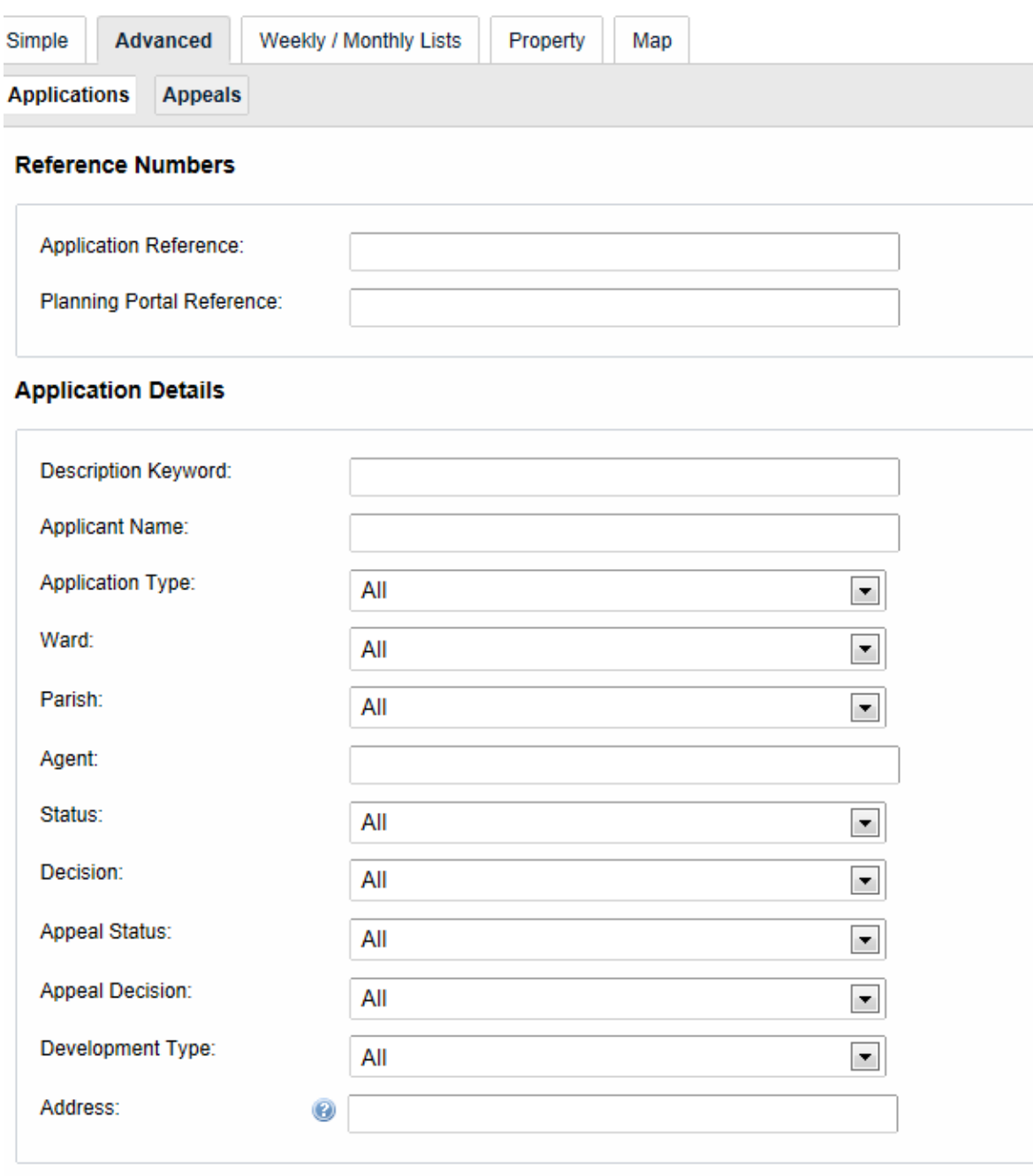

### **Dates**

Enter a date range (a start date and an end date) for the criteria that you are interested in. The date fields may l<br>(e.g. 21/06/2008). Alternatively, click on the calendar button and pick a date. Date Received: 90 ma<sub>r</sub> to: Date Validated: 90. **III** to: Date Actual Committee: **III** H. to: Decision Date: े जिम  $\overline{\phantom{a}}$ έwν

You can make a search as complicated as you like, but a basic search would be as follows;

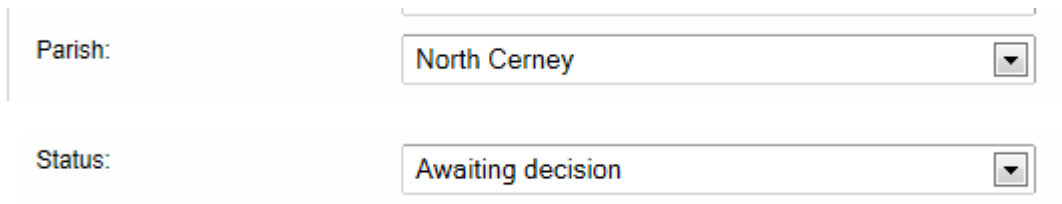

You can select the criteria by using the drop down list to change to a different Parish, type of

application, status etc. Once you have added in the criteria click **Search .** This search criteria will bring back into the results page, any application within the parish of North Cerney that has a status of waiting for a decision. In other words all outstanding applications within the parish. Once this search is saved, by clicking on  $\Box$  Save Search at the top of the results page. You will see this

screen appear and you can just rename the Search Title to something more meaningful. You need to make sure that you click the radio button to ensure the system sends you email confirmation of any new applications that match your criteria

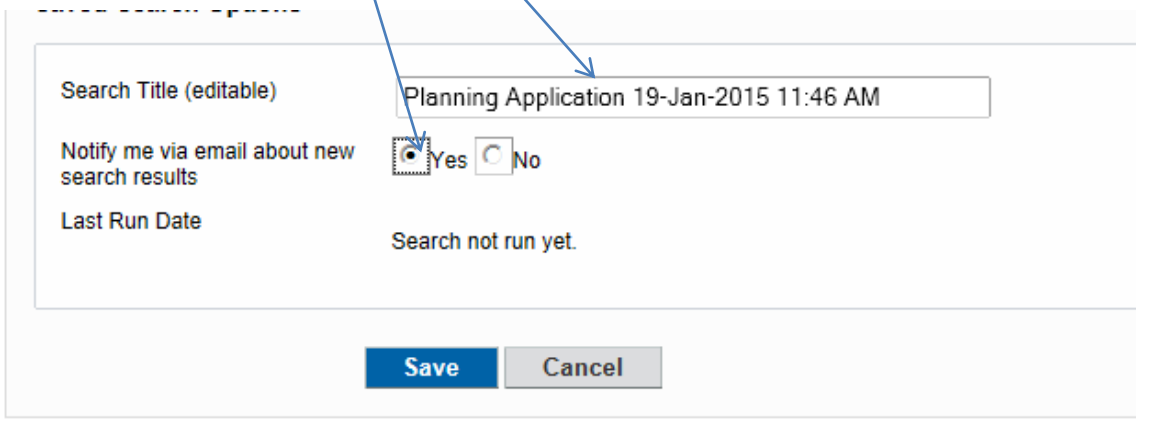

DON'T FORGET you can have as many searches as you like, you just add in different criteria and save

**The Common State** 

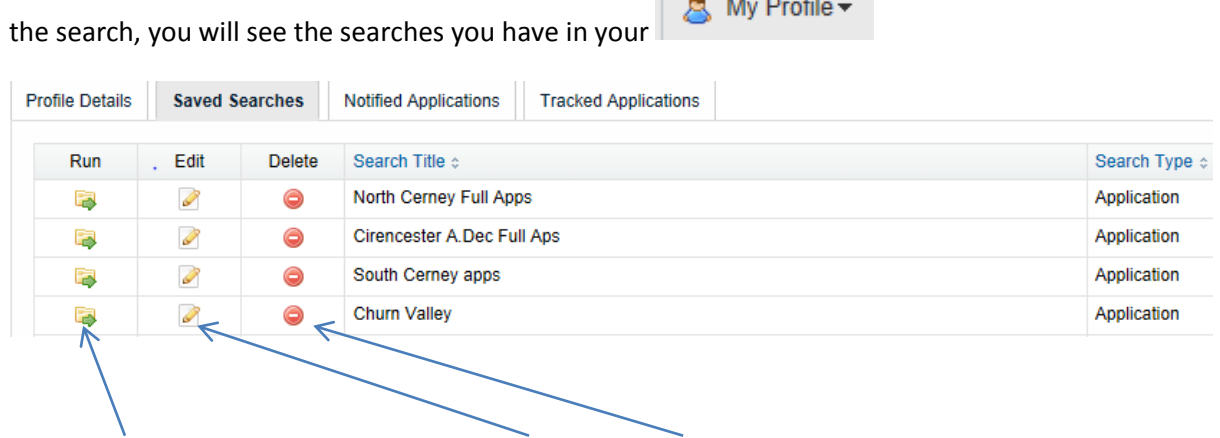

You can run these searches at any time, edit them or delete them from this screen

## **Should you wish to use the Weekly List search**

Again from the main simple search screen select the tab Weekly/Monthly Lists

### **Planning** » Simple Search

Search for Planning Applications and Appeals by keyword, application reference, postcode or by a single line of an address.

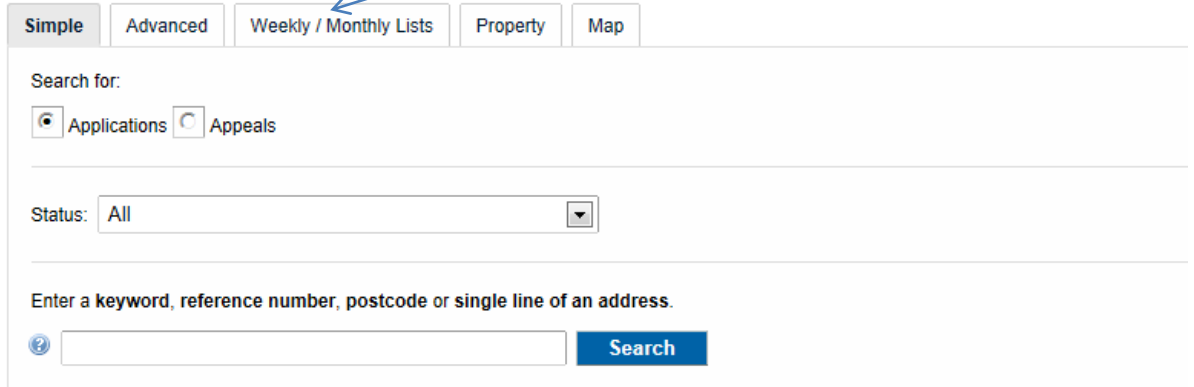

#### You will then see this screen

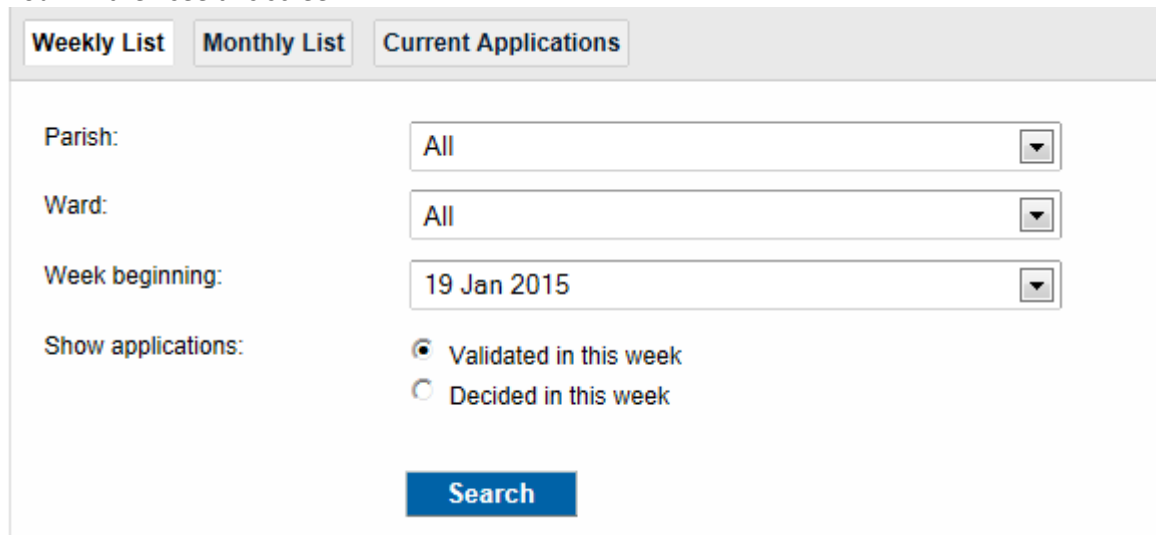

Select from the drop down lists the criteria you would like and Search and again if you select save search at the top of the result page